# *663AS PRO* 使用 手 冊

*AMD Socket A Athlon/Duron*處理器主機板

編號 *. G03-663ASP1C*

發佈日期 **2000** 年 **11** 月

**\*\*** 遵循**2000**年電腦規格 **\*\***

商標:

**Athlon** 和 **Duron** 都是 **AMD** 公司的註冊商標。其他商標及名稱皆屬其所屬公司所有。

 包含在此文件之規格及資料僅為使用資訊的提供,任何修改將不另行通知**,**並且不應視 為廠商的承諾。

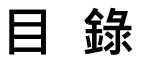

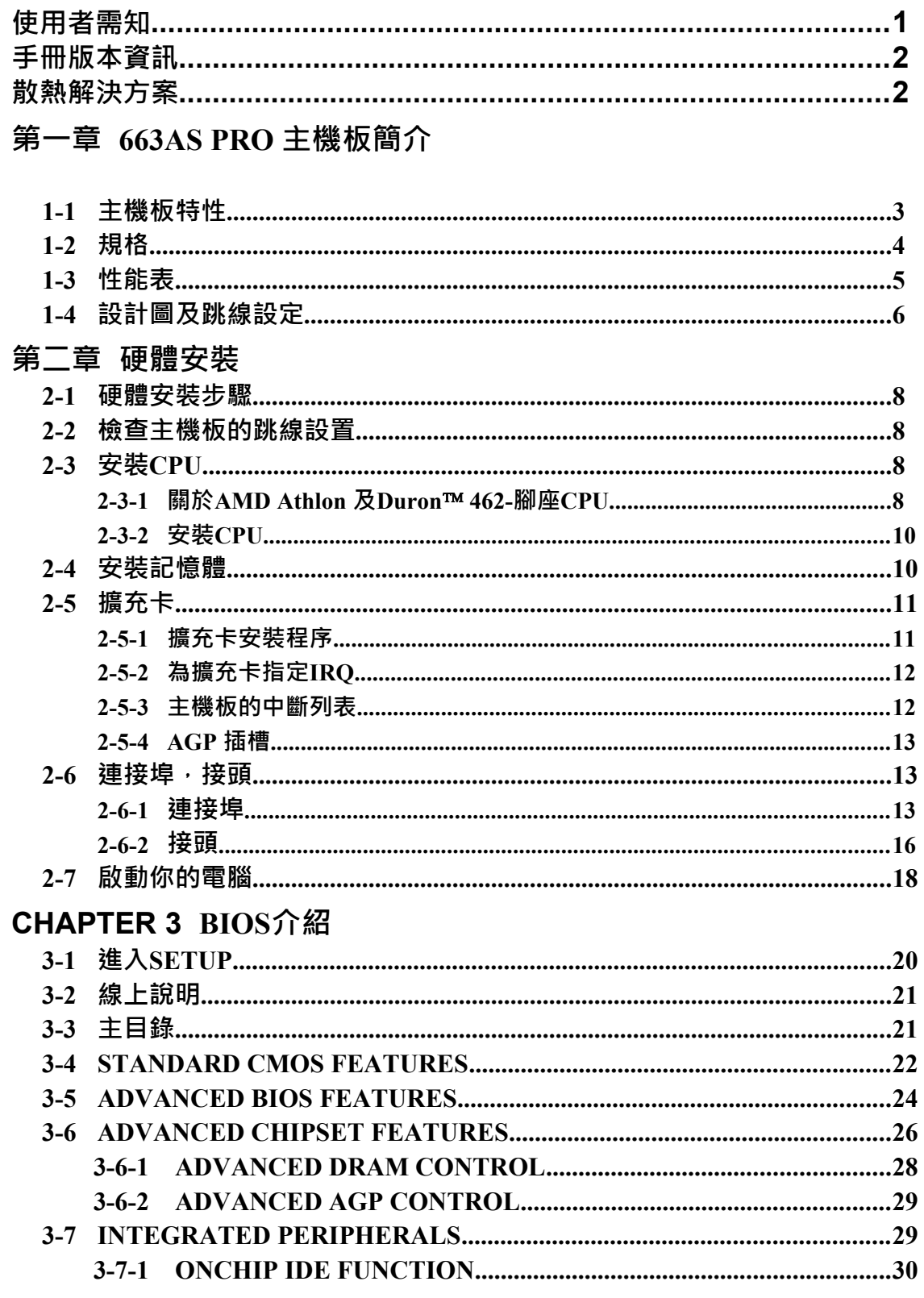

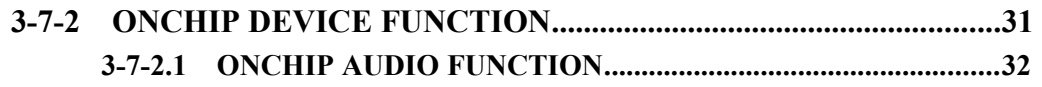

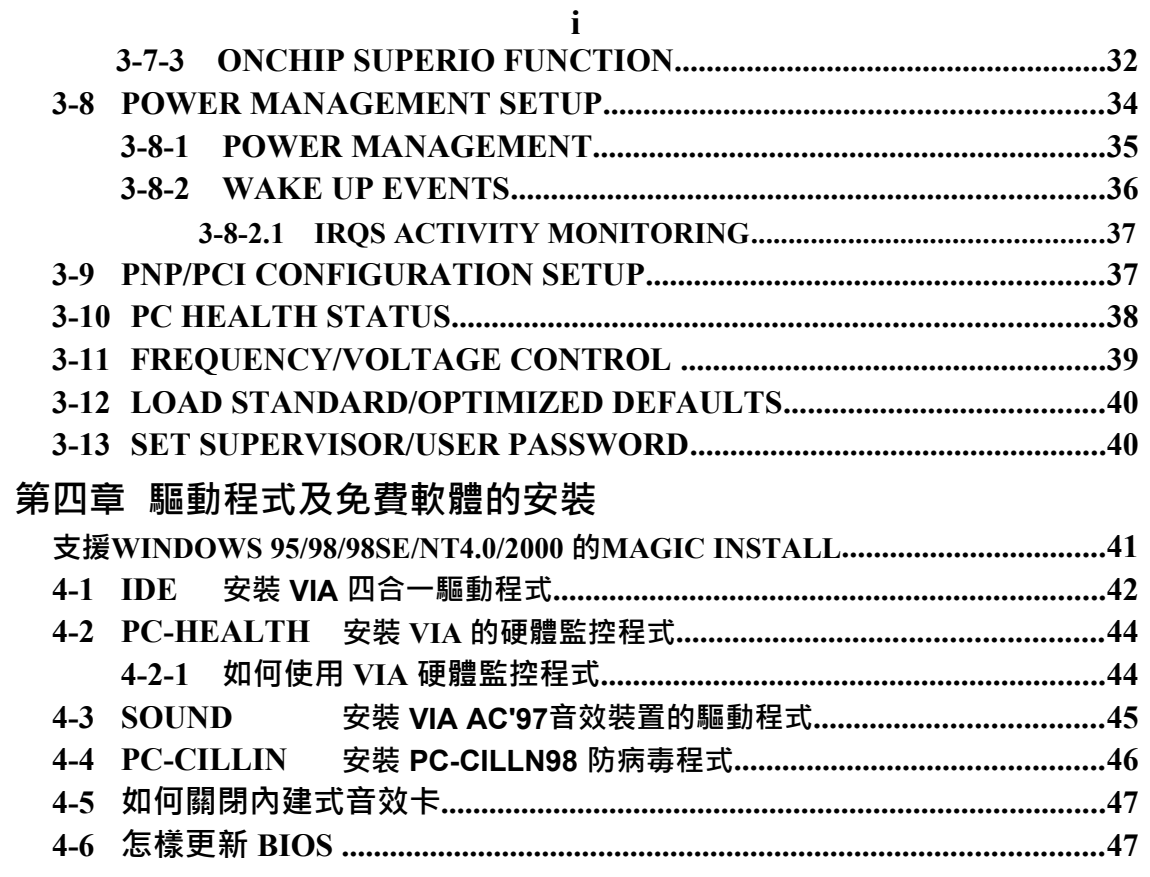

 $\overline{\mathbf{i}}$ 

### 使用者需知

本手冊的版權屬於其製造廠商。其中的任何部分(包括所描述之產品和軟體)都不允 許在未經其製造廠商書面授權的情況下以任何形式或者採取任何方法複製、傳播或翻 譯成任何語言。

本手冊包含了使用 663AS PRO 主機板所必須的所有資訊,並且我們確保本手冊能完全 滿足使用者的需求,如有任何改變或修正將不另行通知。廠商提供本手冊是不帶任何 方式的擔保,而且將不對一切直接的、間接的、特殊的、偶然的或是因此而產生的損 害(包括利潤損失,商業損失,使用數據時的損失,商業中斷等等)負責。

本手冊所使用的產品名稱及公司名稱可能不是其註冊商標或其註冊版權。僅用於說明 或解釋之作用,並無意侵犯其所有者的權益。

### 手冊版本資訊

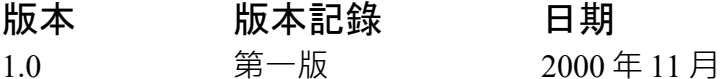

### 項目表

- $\boxtimes$  663AS PRO
- IDE/Floppy排線
- 主機板應用程式光碟片
- **□** USB Port 3/4 排線(可選購)
- COM2 排線
- 663AS PRO 使用手冊

### **AMD-Duron™** 中央處理器的散熱解決方案 – 風扇

由於科技的日新月異,中央處理器 (CPU) 亦持續往更快速、更高的效能發展。因此在 建置電腦系統時,散熱的處理變得越來越重要了,一個適當的散熱環境,是讓系統更 加穩定及長期操作時的關鍵。提供適當散熱環境的最終目的,則在於維持中央處理器 之溫度,能低於電腦機殼之最大特定溫度。

一個好的風扇,除了要有較高的轉速外,適當的散熱片面積亦是相當重要的因素。它 可透過其表面之散熱片區域的範圍,集中來自中央處理器的高熱,並透過附加的風扇 讓熱氣流傳導出去。除此之外,散熱膏亦能有效的將高熱由中央處理器傳輸到散熱片。 為了達到散熱傳導的最佳效果, AMD 建議您使用散熱膏, 並以固定夾將風扇附加在處 理器上。

當您為系統選擇適當的風扇時,請參考以下網址中 AMD 所推薦與 AMD 處理器一起使 用之風扇。

有關 AMD Athlon / Duron 處理器之散熱片及風扇銷售廠商,請至以下網址: http://www1.amd.com/products/duron/thermals

第一章

### **663AS PRO** 主機板簡介

### **1-1** 主機板特性

663AS PRO 是為使用 AMD 新一代 Athlon/Duron 處理器而設計, 採用 Socket-A 封裝設 計且記憶體可擴充至 1.5GB。

此主機板此用最新的 VIA KT-133 晶片組,其 100MHz 前端匯流排頻率 (200MHz 使用 Double Data Rate,雙倍資料傳輸率) 及 133MHz 記憶體介面提供了一條通往 100MHz 處理器和 PC-133 SDRAM 的升級途徑。同時,它還提供了 ULTRA ATA 100 介面以支 援 ATA-100 的硬碟,全面提高系統性能。

663AS PRO 還具有內建式整合型 AC'97 2.1 CODEC, 能與 Sound Blaster Pro® 完全相容, 給你帶來最佳音效品質及相容性。另外,對那些需要更強大圖像性能的使用者,663AS PRO 則提供有 AGP 4X 模式的插槽供使用者使用。

663AS PRO具有2個USB介面,可連結4個USB裝置,足以迎合未來對USB的需求。而 且本主機板含有內建的硬體監控功能,可監控並保護你的電腦。

另外,本主機板除了提供有標準的 Svnchronous DRAM (SDRAM) 記憶體介面,它還可 支援 Virtual Channel Memory SDRAM (VCM SDRAM) 的記憶體介面,讓使用者有更具 彈性的選擇。

該主機板除了提供有高階的性能,還同時滿足未來規範的需要,確實是您購買主機板 的最佳選擇。

#### **1-2** 規格

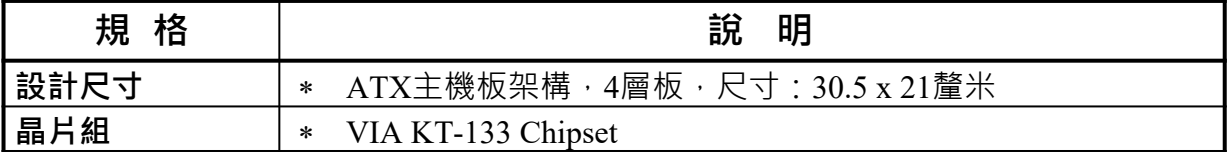

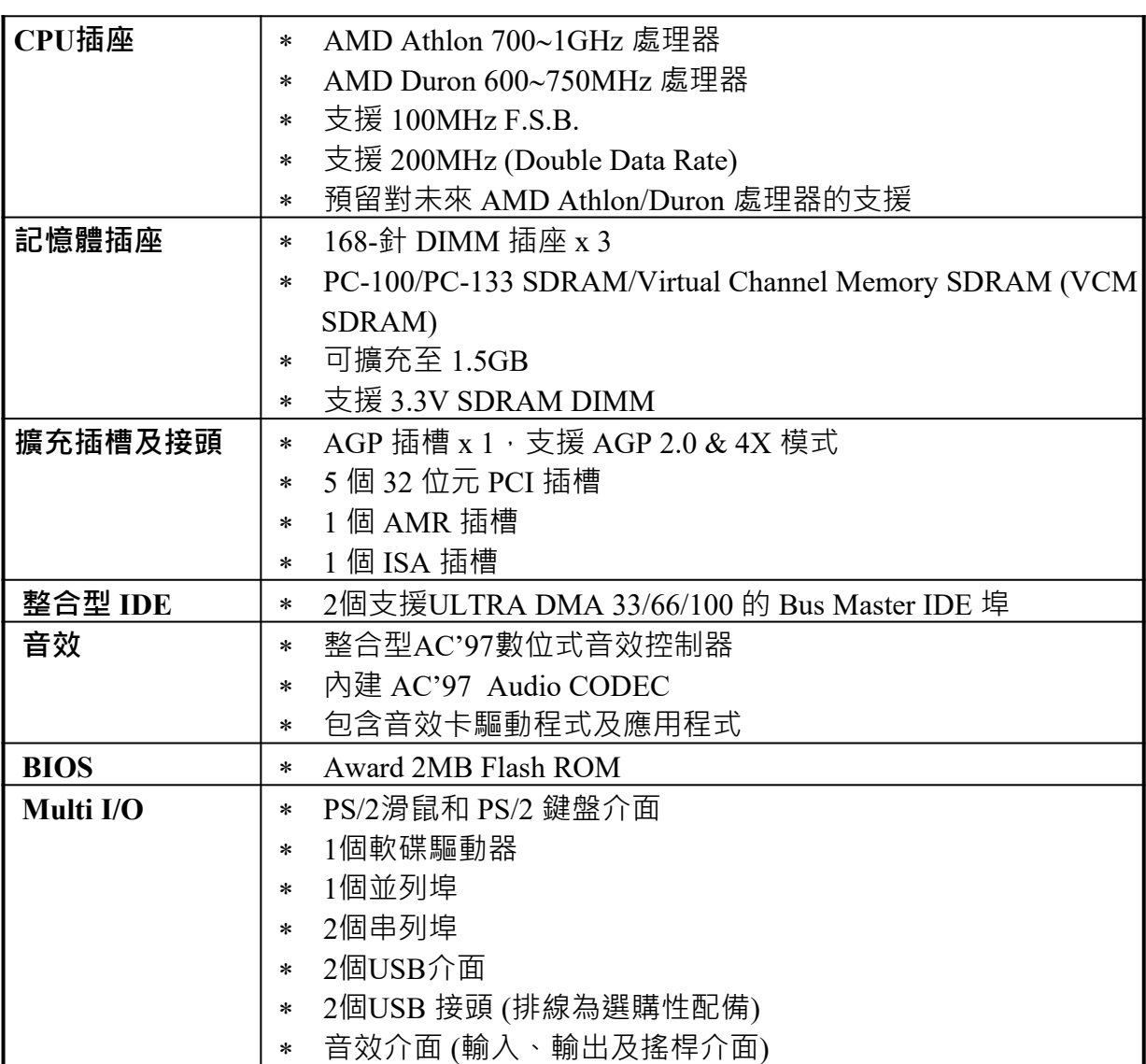

### **1-3** 性能表

下列性能數據表是某些較為流行之基本測試程式的測試結果。這些數據僅供使用者參 考,而且我們不保証與使用者自行測得的數值完全吻合(不同的硬軟體配置將導致不 同的測試結果)。

**CPU:** AMD K7 900MHz

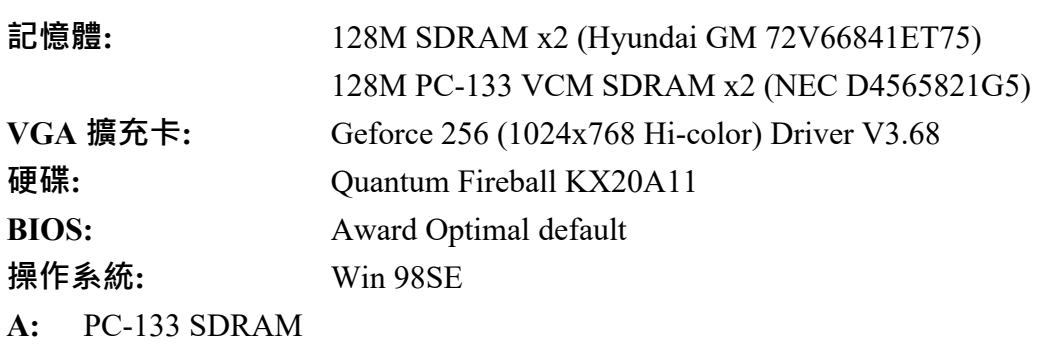

**B:** VCM SDRAM

### Performance Test Report

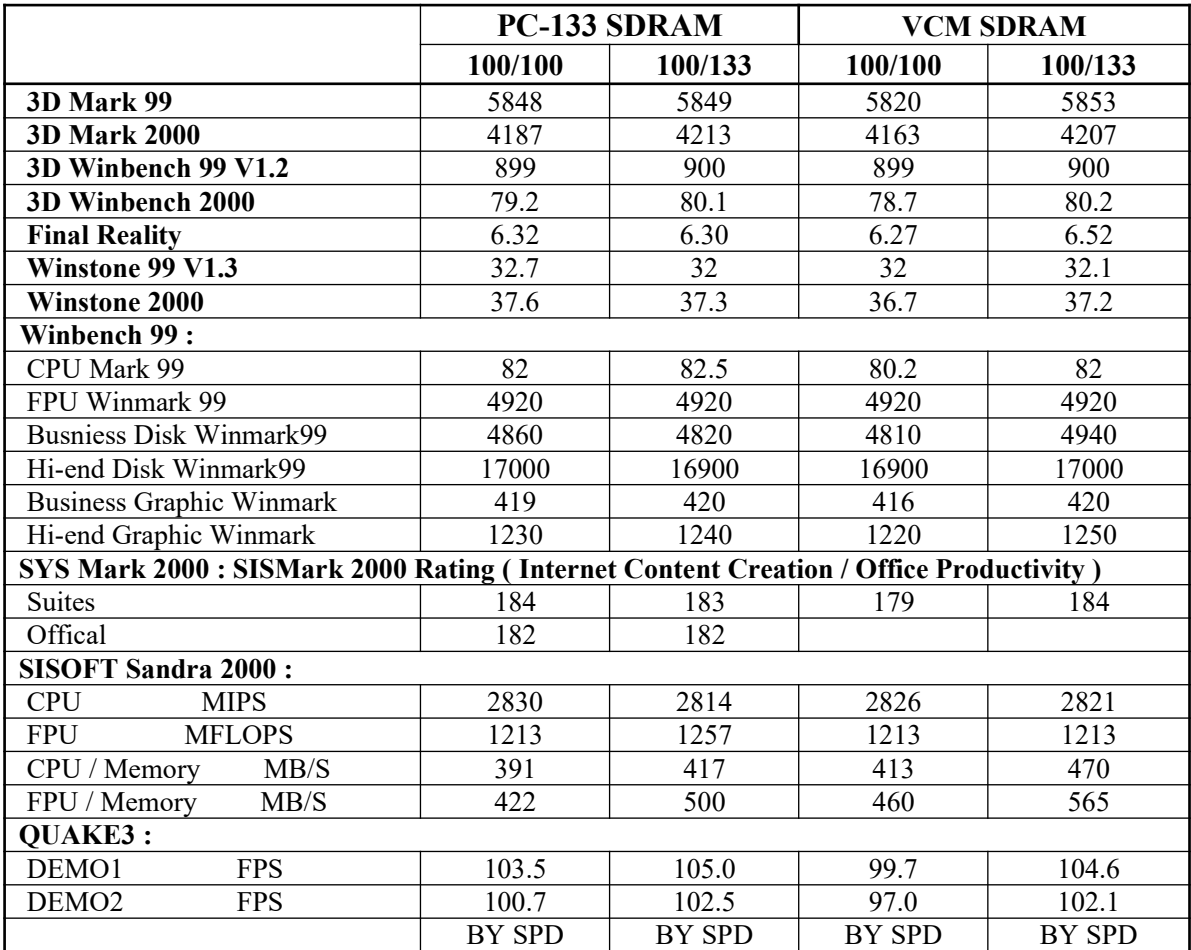

### **1-4** 設計圖及跳線設定

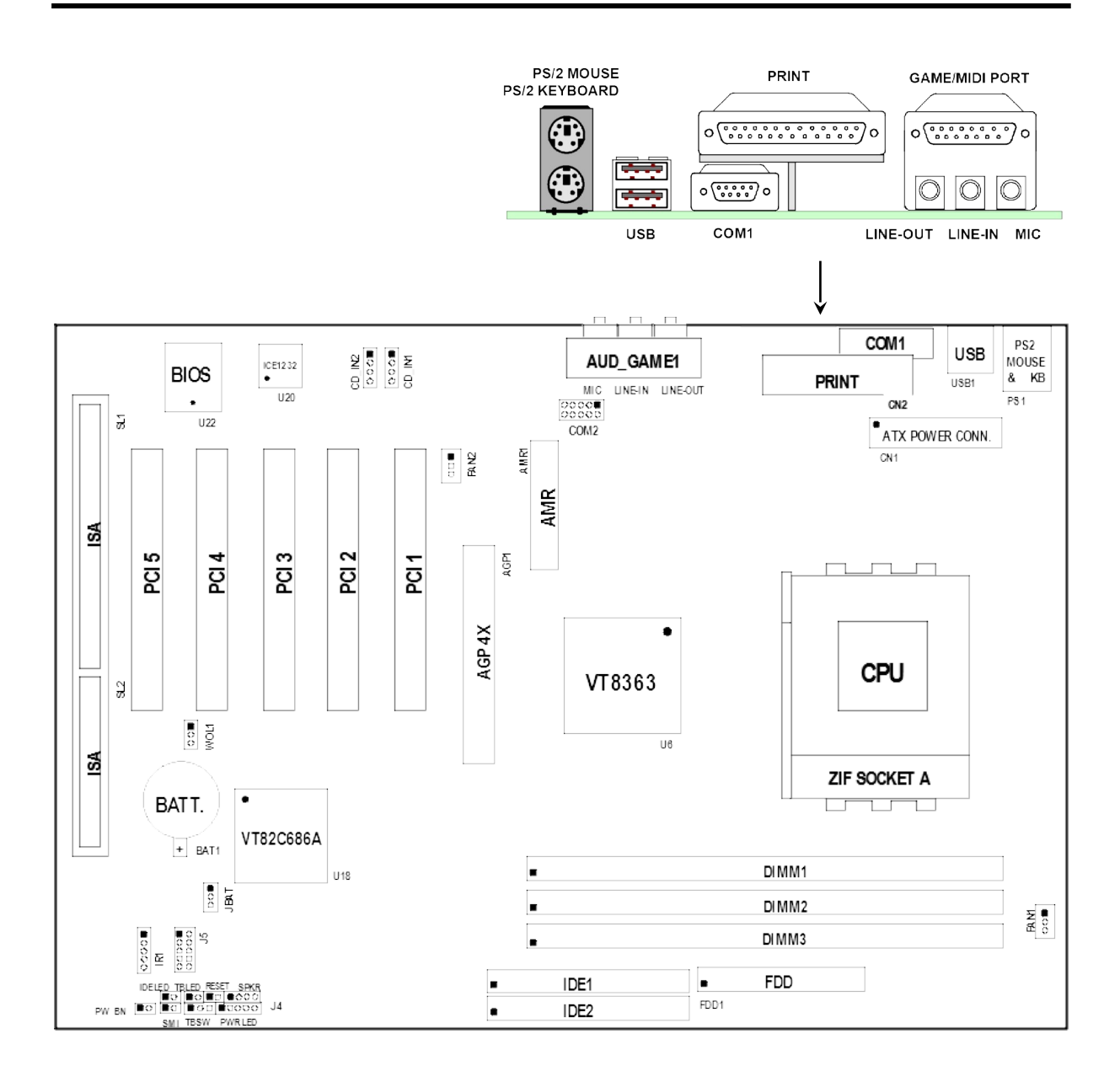

#### **跳線**

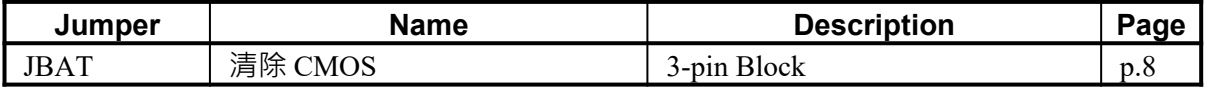

### **連接器**

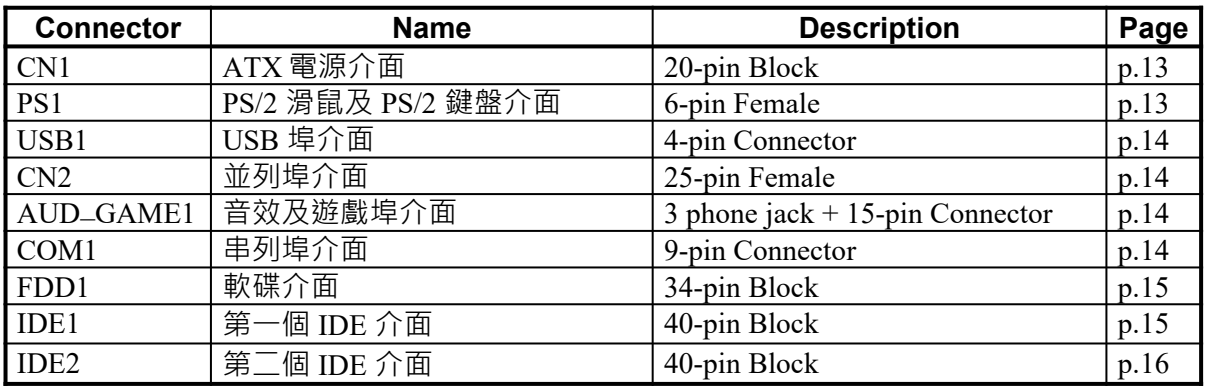

### **接頭**

![](_page_9_Picture_326.jpeg)

#### **擴充插槽**

![](_page_9_Picture_327.jpeg)

### 第二章

## 硬體安裝

### **2-1** 硬體安裝步驟

在使用你的電腦之前,你必須完成下列步驟:

- 1. 檢查主機板設定
- 2. 安裝CPU
- 3. 安裝記憶體
- 4. 安裝擴充卡
- 5. 連接排線,面板電線及電源
- 6. 設定BIOS參數
- 7. 安裝軟體驅動程式及應用程式

### **2-2** 檢 主機板的跳線設置 **查**

**1. 清除 CMOS (3-pin):JBAT**

主機板必須使用一個電池將主機板的配置資料保存在CMOS RAM裡,再透過跳帽 將 JBAT 的 1-2 腳短路來存儲 CMOS 數據。

注意! 當系統斷電時,你可以將 *2-3*腳短路來清除*CMOS*數據。然後再放回短接 *1-2* 腳。在系統通電時,切勿清除*CMOS*,亦不可突然拔掉電源線以避免導致主機 板損壞。

![](_page_10_Figure_12.jpeg)

### **2-3** 安裝 **CPU**

### **2-3-1** 關於 **AMD Athlon & Duron 462-腳**位 **CPU**

此主機板可支援 Socket-A (Socket-462) AMD Athlon/Duron 處理器。 常用術語:

**晶片組(Chipset (or core logic))** - two or more integrated circuits which control the interfaces between the system processor, RAM, I/O devises, and adapter cards.

**處理器插槽 / 插座 (Processor slot/socket)** - the slot or socket used to mount the system processor on the motherboard.

**擴充插槽 (Slot** (AGP, PCI, ISA, RAM)) - the slots used to mount adapter cards and system

RAM.

**AGP 擴充槽** (**A**ccelerated **G**raphics **P**ort) - a high speed interface for video cards; runs at 1X (66MHz), 2X (133MHz), or 4X (266MHz).

**PCI 擴充槽** (**P**eripheral **C**omponent **I**nterconnect) - a high speed interface for video cards, sound cards, network interface cards, and modems; runs at 33MHz.

**ISA 擴充槽** (**I**ndustry **S**tandard **A**rchitecture) - a relatively low speed interface primarily used for sound cards and modems; runs at approx. 8MHz.

**串列埠** (Serial Port) - a low speed interface typically used for mouse and external modems.

**並列埠** (Parallel Port) - a low speed interface typically used for printers.

**PS/2** - a low speed interface used for mouse and keyboards.

**USB** - **U**niversal **S**erial **B**us - a medium speed interface typically used for mouse, keyboards, scanners, scanners, and some digital cameras.

**音效裝置** (Sound ) - the interface between the sound card or integrated sound connectors and speakers, mic, game controllers, and MIDI sound devices.

**區域性網路** (LAN) - **L**ocal **A**rea **N**etwork - the interface to your local area network.

**基本輸出/輸入系統** (BIOS;**B**asic **I**nput/**O**utput **S**ystem) - the program logic used to boot up a computer and establish the relationship between the various components.

**驅動程式**(Driver) - software, which defines the characteristics of a device for use by another device or other software.

**中央處理器(Processor)** - the "central processing unit" (CPU); the principal integrated circuit used for doing the "computing" in "personal computer"

#### **前端匯流排頻率 (Front Side Bus Frequency)**

The working frequency of the motherboard, which is generated by the clock generator for CPU, DRAM and PCI BUS.

#### **CPU L2 快取記憶體 (CPU L2 Cache)**

The flash memory inside the CPU, normal Athlon CPU has 256K or above, while Duron CPU has 64K。

### **2-3-2** 安裝 **CPU**

此主機板提供了一個 ZIP Socket-A 的插座。安裝在主機板上的 CPU 必須裝有風扇以防 止 CPU 過熱。如果你尚未購買風扇,請在安裝系統前請購買一個合適的風扇。

警告 ! **請確保處理器之散熱片的表面有充足的空氣流通,且CPU冷卻風扇工 作正常。否則將使處理器和主機板因過熱而造成損壞。如果需要的話 你可以另外安裝輔助風扇。**

安裝 CPU 前,先請關閉你的系統再移除外殼。找到 ZIF 插槽並先從插槽一側拉起拉桿 使之向上成90度。將CPU從如下圖所示的正確方位插入。有凹口的一角應該朝向拉桿 的末端。因為CPU四個角中有兩角缺了一個引腳,因此會適合於如圖所示的方位。

![](_page_12_Figure_1.jpeg)

當你將CPU插入ZIF插槽時,不要使用太大的力量,插入後只要輕輕把拉桿沿正確方向 按下即可。

### **2-4** 安裝記憶體

此主機板提供有三個168-針 Dual Inline Memory Module (DIMM) 插槽,可使記憶體從最 小的 32MB 擴充至最大的 1.5GB 記憶體。

#### **有效記憶體配置**

![](_page_12_Picture_144.jpeg)

注意! **請確認所安裝的所有記憶體不超過 1.5GB,否則,系統將可能在啟動時發 生錯誤。**

一般來說,將記憶體安裝到主機板上是非常容易的,你可以參考圖2-4安裝記憶體的簡 圖。

![](_page_13_Figure_0.jpeg)

注意! **當你將DIMM記憶體完全插入DIMM插槽時,請將兩端的白色護耳緊緊地卡好, 使其恰好卡住兩端的凹口。**

警告! **如果SDRAM頻率設為133MHz 時,祇能使用PC133-相容的DIMM。當此 主機板設成133MHz時,如果您的DIMM不是PC133-相容的話,會由於 嚴格的同步問題,導致系統無法啟動。如有這種現象,請將頻率設為 100MHz以確保系統的穩定性。**

### **2-5** 擴充卡

警告! 當添加、移除擴充卡,或其他系統組件時務必請關掉電源,以避免對 **主機板和擴充卡造成損害。**

### **2-5-1** 擴充卡安裝程序

- 1. 仔細閱讀擴充卡所附之文件,將所有相關之必要的軟、硬體設定好,比如跳線。
- 2. 移除電腦外殼,並將你想要安裝之插槽處的金屬支架拆除。
- 3. 將該擴充卡插入並穩固地壓下去。
- 4. 鎖上螺絲。
- 5. 將系統機殼放回原位。
- 6. 如果有必要,請在 BIOS內設定其參數。
- 7. 安裝擴充卡所須的相關驅動程式。

### **2-5-2** 設定擴充卡的 **IRQ**

某些擴充卡需要指定 IRQ 方可使用。一般來說,每一個 IRQ 的埠口位址祇能單獨地指 定給某一個裝置使用。在標準設計中,有16個IRQ是可用的,但其中的大部分都已被系 統使用中。

![](_page_14_Picture_298.jpeg)

#### **IRQ 的基本中斷分配表**

\*上述的 IRQ 通常可供 ISA 或 PCI 介面裝置使用。

### **2-5-3** 主機板的中斷列表

主機板共用的中斷指令如下表所示:

![](_page_14_Picture_299.jpeg)

重要 ! **如果你在共用的插槽上使用PCI卡,請確認驅動程式可支援"Shared IRQ"或者該卡不需要分配任何IRQ。否則兩個PCI組之間將產生衝突, 進而使得整個系統不穩定而且 PCI 卡將不可使用。**

### **2-5-4 AGP** 插槽

此主機板提供有一個可支援 1X/2X/4X 模式的 AGP 顯示卡插槽。

![](_page_15_Figure_0.jpeg)

### **2-6** 連接埠,接頭

#### **2-6-1** 連接埠

**(1) 電源介面 (20-pin block) : CN1**  此為 ATX 電源供應器的介面,其 20-pin 的定義如下表。ATX 電源供應器電源經 由個人電腦面板上一個 2-pin 的控制開關來控制電腦電源的開或關。

![](_page_15_Figure_4.jpeg)

![](_page_15_Picture_103.jpeg)

**(2) PS/2 滑鼠及 PS/2 鍵盤介面: PS1**

PS/2 滑鼠介面可連接 PS/2 滑鼠,同樣地, PS/2 鍵盤介面也用於連接 PS/2 鍵盤, 當您的配備不是PS/2規格,則需經由轉接器式轉接排線,接到主機板。

![](_page_15_Figure_8.jpeg)

**(3) USB 埠介面: USB1**

該 USB 埠可讓兩個 USB 裝置連接到主機板。

![](_page_16_Figure_1.jpeg)

**(4) 並列埠介面 (25-pin female): CN2**

該並列埠介面為一個25針母頭構成,可於BIOS設定中 disable 該並列埠,詳細資 料請參閱第三章的 "INTEGRATED PERIPHERALS SETUP"。

![](_page_16_Figure_4.jpeg)

**(5) 音效及遊戲介面: AUD\_GAME** 音效介面有輸出、輸入、麥克風三個介面。 輸出: 音效輸出至喇叭 輸入: 音效輸入至音效晶片 麥克風: 由麥克風輸入 遊戲介面:是一個15-pin 的D型母頭,可連接搖桿或 MIDI 裝置

![](_page_16_Figure_6.jpeg)

#### **(6) 串列埠介面: COM1**

COM1 是一個 9-pin D型公頭,該串列埠可經由 BIOS 設定為 disable 或 enable · 詳 細資料請參閱第三章的 "INTEGRATED PERIPHERALS SETUP"。

![](_page_17_Figure_2.jpeg)

#### **(7) 軟碟介面 (34-pin block): FDD1**

該介面經由一條 34-pin 排線與軟碟連接,一般來說,排線有紅邊的方向與 Pin 1 相應,所以在裝置排線時應將紅邊對應軟碟介面的 Pin 1 方向。

![](_page_17_Figure_5.jpeg)

**Floppy Drive Connector** 

#### **(8) 第一個 IDE 介面 (40-pin block): IDE1**

該介面經由一條 40-pin 排線與硬碟連接,同樣地,也是紅邊對介面Pin 1,本產品 所附的 ATA-100 排線可用於連接 ATA-100 硬碟。

![](_page_17_Figure_9.jpeg)

**(9) 第二個 IDE 介面 (40-pin block): IDE2** 該介面為另一個 IDE 裝置介面,同樣可經由排線連接兩個 IDE 裝置。

![](_page_18_Figure_0.jpeg)

- 每個連接埠能連接兩個硬碟。第一個 HDD 相當於 "Master", 第二個 HDD 相當 於 "Slave"。
- 為了性能的考慮,我們強烈建議請不要將CD-ROM或DVD-ROM驅動器與硬碟安 裝在同一個 IDE 通道上。否則,此通道上的系統性能將會降低。

### **2-6-2** 接頭 **(Headers)**

#### **(1) COM2 通信口 (10-pin):COM2**

This board has another serial port COM2, it come with cable providing serial port COM2.

![](_page_18_Figure_6.jpeg)

**(2) USB 擴充埠介面(10-pin):J5**

此接頭是用來連接附加的 USB介面插頭。透過外加一條可選購的USB排線, 即可 使用附於面板上的兩個額外USB插頭。

![](_page_18_Picture_9.jpeg)

![](_page_18_Figure_10.jpeg)

**(3) IDE Activity LED: IDELED** 

將硬碟運轉指示燈連接到電腦機殼的接頭。

- **(4) Turbo LED 開關: TBLED**  主機板加速開關的預設值為"開啟" 狀態。當系統電源開啟時,加速燈會一直亮著。 你也可以將電腦機殼的電源 LED 連接到這裡,表示電源開或關的顯示。
- **(5) Reset 開關: RESET**

這個 2-pin 接頭可連接電腦機殼上「reset」的電源線,以達到不關閉系統電源的 情況下重啟電腦的目的。

- **(6) 喇叭連線開關: SPKR**  這個 4-pin 接頭可連接電腦機殼上「speaker」的開關,以供機殼上的喇叭使用。
- **(7) 電源 LED開關: PWR LED**  你可將電腦機殼上的 Power LED 線連到此一開關,當系統電源開啟時, Power LED 的燈就會亮起來。
- **(8) 電源開關: PW BN**

這個 2-pin 接頭可連接電腦機殼上的電源開關,供電腦啟動或關閉使用。

![](_page_19_Figure_5.jpeg)

#### **(9) 遠程網路啟動介面 (3-pin):WOL1**  將具有WAKE ON LAN輸出規格的網路卡與該介面連接後,當網路卡收到啟動訊 號時即可啟動系統,達到遠端程式控制目的。

#### **注意: 使用此一功能前,請確定 BIOS 中的 Wake On LAN 或 Ring In Wake up 有 設定成 enabled 狀態。**

![](_page_19_Figure_8.jpeg)

#### **(10) 風扇電源接頭 (3-pin):FAN1, FAN2**

這些介面支援 350mA (4.2 瓦)或以下的冷卻風扇, 根據風扇生產廠商的不同, 電 線和插座也會不同。紅線應當是陽極,而黑線則是接地。將風扇接頭插到主機板 時,應考慮連接頭的極性。

![](_page_20_Figure_0.jpeg)

**(11) IR 紅外線介面 (5-pin):IR1**

該介面支援可選購的紅外線無線傳輸以及接收組件。必須在 BIOS setup 中設定其 參數以使用 IR 的功能。

![](_page_20_Figure_3.jpeg)

![](_page_20_Figure_4.jpeg)

**Infrared Module Headers** 

**(12) CD 音效輸入介面 (4-pin):CD\_IN1, CD\_IN2** CD\_IN1 和 CD\_IN2 為音效輸入訊號介面,可與 CD-ROM 音效輸出連接。

![](_page_20_Figure_7.jpeg)

### **2-7 啟**動你的電腦

- 1. 所有排線都接好之後,蓋上機殼。
- 2. 請確認所有的開關都是關閉的,然後檢查電源的輸出電壓是否設為正確位置,通常 情況下輸入電壓為220V~240V或 110V~120V,這取決於你所處位置的使用電壓。
- 3. 依照你系統的使用手冊,將電源線連接到位於機殼後部的電源接頭上。
- 4. 依照下列順序將週邊設備依次打開:
	- a. 顯示器。
	- b. 其他週邊設備 (印表機,掃描器,外接式數據機等等...)。
- c. 系統電源。在ATX 電源,你必須先打開電源供應器後方電源開關,然後按下 位於機殼前面的 ATX 電源開關。
- 5. 位於機殼前面的電源LED將會點亮。顯示器的LED會亮起,如果系統符合綠色環保 省電要求,或具有電源待機特性。當系統啟動後在桔紅色與綠色之間切換,接著系 統將執行自我檢測。自我檢測執行時,BIOS將發出嘟嘟聲,同時將相關提示資訊 顯示在螢幕上。

如果從開啟電源起的30秒內沒看到任何動靜,系統則可能已經自我檢測失敗。請再 次檢查你的跳線設定以及連接設定或是打電話向你的零售商尋求協助。

![](_page_21_Picture_159.jpeg)

- 6. 在電腦啟動其間,如果需要更改 BIOS 設定之任何參數,只要按下<Delete>鍵即可 進入BIOS setup,再依照 BIOS SETUP 的線上指示完成相關設定。
- 7. 關閉你的電腦: 在關閉電源開關之前,你必須先關閉你的操作系統。如果你是用 ATX 的電源供應器, 在退出或關閉操作系統後可以按下電源開關。如果你使用的 操作系統是 Windows 9X 版本,按下"開始"按鈕,再按"關機",然後按"關閉這台 電腦 (S)", Windows 在關閉相關應用程式後,會自動關掉電源。

### 第三章

### **BIOS** 介紹

BIOS是一段儲存在快讀寫式記憶體 (FLASH ROM) 之基本輸出、入控制程式。該程式 是主機板與操作系統間的一架橋樑。電腦啟動時,會先由 BIOS 程式進行控制 。 首先 執行一個稱為 POST (開機自我檢測)的自我測試, 它會偵測所有硬體設備, 並確認同 步硬體參數。當完成所有檢測時,它才將系統的控制權移交給操作系統(OS)。由於 BIOS是硬體與軟體聯繫的唯一涌道,所以是系統穩定性的關鍵因素,進而確保系統性 能可達到最佳狀態。

如圖 3-1 所示, 在BIOS設定程式主目錄中, 可看到一些選項。我們將在本章的後面逐 步解釋這些選項,首先讓我們先看看你將在此用到之功能鍵的簡單描述:

- 按<Esc> 鍵,可退出 BIOS 設定程式。
- 按↑↓←→ (向上,向下,向左,向右) 鍵,可在主目錄中選擇你想確認或修改的 選項。
- 當你想要對選項進行參數設定時請按 Page Up/Page Down 或+/–鍵。
- 當完成對參數的設定後,請按<F10>鍵,儲存修改的參數並退出BIOS設定程式, 同時電腦也會自動重新開機。

### **3-1** 進入 **Setup**

在啟動電源開關並且按住<Del>就可以馬上進入Setup 程式。如果你來不及在POST過程 中按下<Del>鍵順利進入CMOS SETUP,那麼可以透過把電源關掉,然後再打開電源開 關,或者是直接按下電腦機殼上的"RESET"按鈕重啟動系統,還是同時按下<Ctrl>, <Alt> 和<Delete> 鍵來以重新啟動電腦,並再按 Del 鍵試一次。如果沒能在正確時間內 按下以上所有的鍵,或者系統重新啟動失敗,此時在螢幕上會顯示錯誤訊息如下:

#### **Press <F1> to continue, <Ctrl-Alt-Esc> or <Del> to enter Setup**

你可按<F1> 鍵繼續, 或按<Ctrl-Alt-Esc> 組合鍵重新啟動電腦, 還是按<Del> 鍵,進入 BIOS 設定程式。

### **3-2** 線上 明**說**

#### **主目錄**

所選取之設定功能的說明,會以反白方式顯示在螢幕底部。

#### **狀態頁安裝目錄/選項頁安裝目錄**

按 F1 鍵,則會彈出一個線上說明的小視窗,該視窗描述了該選項中可用之指令以及可 能的選擇。再按<Esc>鍵,則可退出該線上說明視窗。

### **3-3** 主目錄

一旦你進入Award BIOS CMOS Setup,主目錄 (圖3-1)會顯示在螢幕中。你可以從 14項設定功能選項和兩項退出選項中加以選擇。請使用方向鍵在各選項之間進行選擇, 再按<Enter>鍵接受或是進入子目錄。

![](_page_23_Picture_149.jpeg)

| Standard CMOS Features     | Frequency/Voltage Control                                  |  |
|----------------------------|------------------------------------------------------------|--|
| Advanced BIOS Features     | Load optimized Defaults                                    |  |
| Advanced Chipset Features  | Load Standard Defaults                                     |  |
| Integrated Peripherals     | Set Supervisor Password                                    |  |
| Power Management Setup     | Set User Password                                          |  |
| PnP/PCI Configurations     | Save & Exit Setup                                          |  |
| PC Health Status           | Exit Without Saving                                        |  |
| Esc : Quit                 | $\uparrow \downarrow \rightarrow \leftarrow$ : Select Item |  |
| F10 : Save & Exit Setup    |                                                            |  |
| Time, Date, Hard Disk Type |                                                            |  |

**Figure 3-1**

#### **Standard CMOS Features**

CMOS 的標準設定。

#### **Advanced BIOS Features**

BIOS 特性的進階設定。

#### **Advanced Chipset Features**

晶片組參數的進階設定,透過更改其設定之參數,可提高系統性能。

**Integrated Peripherals** 周邊設備設定。

**Power Management Setup** 電源管理的設定。

**PnP/PCI configurations** PnP(即插即用)與 PCI 匯流排設定。

**PC Health Status**

該項目顯示系統狀態,如 CPU 溫度、風扇轉速等等。

**Frequency/Voltage Control** 設定頻率/電壓控制。

**Load Optimized Defaults** 載入最佳化設定。

**Load Standard Defaults** 載入原廠的預設值。

**Set Supervisor/User Password**

設定監督者/使用者密碼。

**Save & Exit Setup** 儲存 CMOS 的設定,然後退出 **Setup** 程式。

**Exit Without Saving** 放棄 CMOS 所有的修改,然後退出 **Setup** 程式。

### **3-4 Standard CMOS Features**

The items in Standard CMOS Setup Menu are divided into several categories. Each category includes no, one or more than one setup items. Use the arrow keys to highlight the item and then use the <PgUp> or <PgDn> keys to select the value you want in each item.

![](_page_25_Picture_180.jpeg)

### **CMOS Setup Utility – Copyright(C) 1984-2000 Award Software**

#### **Date**

The date format is <day><month><date><year>.

- **Day** Day of the week, from Sun to Sat, determined by BIOS. Read-only.
- **Month** The month from Jan. through Dec.
- **Date** The date from 1 to 31 can be keyed by numeric function keys.
- **Year** The year depends on the year of the BIOS.

#### **Time**

The time format is <hour>>inute><second>.

#### **Primary Master/Primary Slave**

#### **Secondary Master/Secondary Slave**

Press PgUp/ $\lt\div$  or PgDn/ $\lt\to$  to select Manual, None, Auto type. Note that the specifications of your drive must match with the drive table. The hard disk will not work properly if you enter improper information for this category. If your hard disk drive type is not matched or listed, you can use Manual to define your own drive type manually.

If you select Manual, related information is asked to be entered to the following items. Enter the information directly from the keyboard. This information should be provided in the documentation from your hard disk vendor or the system manufacturer.

If the controller of HDD interface is SCSI, the selection shall be "None".

If the controller of HDD interface is CD-ROM, the selection shall be "None"

**Access Mode** The settings are Auto Normal, Large, and LBA.

![](_page_25_Picture_181.jpeg)

![](_page_25_Picture_182.jpeg)

#### **Landing Zone** landing zone **Sector** number of sectors **3-5 Advanced BIOS Features**

**CMOS Setup Utility – Copyright(C) 1984-2000 Award Software**

**Advanced BIOS Features**

![](_page_26_Picture_212.jpeg)

#### **Anti-Virus Protection**

Allows you to choose the VIRUS Warning feature for IDE Hard Disk boot sector protection. If this function is enabled and someone attempt to write data into this area, BIOS will show a warning message on screen and alarm beep.

**Disabled** (default) No warning message to appear when anything attempts to access the boot sector or hard disk partition table.

**Enabled** Activates automatically when the system boots up causing a warning message to appear when anything attempts to access the boot sector of hard disk partition table.

#### **CPU Internal Cache**

The default value is Enabled.

**Enabled** (default) Enable cache

![](_page_26_Picture_213.jpeg)

#### *Note: The internal cache is built in the processor.*

#### **External Cache**

Choose Enabled or Disabled. This option enables the Level 2 cache memory.

#### **CPU L2 Cache ECC Checking**

Choose Enabled or Disabled. This option enables the Level 2 cache memory ECC (error check correction).

#### **Processor Number Feature**

This option is for Pentium<sup>®</sup> III processor. During Enabled, this will check the CPU Serial number. Disabled this option if you don't want the system to know the Serial number.

#### **Quick Power On Self-Test**

This category speeds up Power On Self Test (POST) after you power on the computer. If this is set to Enabled. BIOS will shorten or skip some check items during POST.

**Enabled** (default) Enable quick POST **Disabled** Normal POST

#### **First/Second/Third/Fourth Boot Device**

The BIOS attempts to load the operating system from the devices in the sequence selected in these items. The settings are Floppy, LS/ZIP, HDD-0/HDD-1/HDD-3, SCSI, CDROM, LAD and Disabled.

#### **Swap Floppy Drive**

Switches the floppy disk drives between being designated as A and B. Default is Disabled.

#### **Boot Up Floppy Seek**

During POST, BIOS will determine if the floppy disk drive installed is 40 or 80 tracks. 360K type is 40 tracks while 760K, 1.2M and 1.44M are all 80 tracks.

#### **Boot Up NumLock Status**

The default value is On.

**On** (default)Keypad is numeric keys. **Off Keypad** is arrow keys.

#### **Gate A20 Option**

**Normal** The A20 signal is controlled by keyboard controller or chipset hardware. Fast (default) The A20 signal is controlled by port 92 or chipset specific method.

#### **Typematic Rate Setting**

Keystrokes repeat at a rate determined by the keyboard controller. When enabled, the typematic rate and typematic delay can be selected. The settings are: Enabled/Disabled.

#### **Typematic Rate (Chars/Sec)**

Sets the number of times a second to repeat a keystroke when you hold the key down. The settings are: 6, 8, 10, 12, 15, 20, 24, and 30.

#### **Typematic Delay (Msec)**

Sets the delay time after the key is held down before is begins to repeat the keystroke. The settings are 250, 500, 750, and 1000.

#### **Security Option**

This category allows you to limit access to the system and Setup, or just to Setup.

![](_page_28_Picture_130.jpeg)

#### **OS Select For DRAM > 64MB**

Allows  $OS2^{\circledR}$  to be used with >64MB or DRAM. Settings are Non-OS/2 (default) and OS2. Set to OS/2 if using more than 64MB and running  $OS/2^{\circledR}$ .

#### **Report No FDD For Win 95**

Whether report no FDD for Win 95 or not. The settings are: Yes, No.

### **3-6 Advanced Chipset Features**

The Advanced Chipset Features Setup option is used to change the values of the chipset registers. These registers control most of the system options in the computer.

![](_page_28_Picture_131.jpeg)

**Advanced DRAM Control** Please refer to section 3-6-1

**Advanced AGP Control** Please refer to section 3-6-2

#### **DRAM Clock**

This field displays the capability of the memory modules that you can use The choice is either PC100 or PC133.

#### **Memory Hole**

You can reserve this area of system memory for ISA adapter ROM. When this area is reserved, it cannot be cached. The user information of peripherals that need to use this area of system memory usually discusses their memory requirements. The settings are: Enabled and Disabled.

#### **System BIOS Cacheable**

Selecting Enabled allows caching of the system BIOS ROM at F0000h-FFFFFh, resulting in better system performance. However, if any program writes to this memory area, a system error may result. The settings are: Enabled and Disabled.

#### **Video RAM Cacheable**

Select Enabled allows caching of the video BIOS, resulting in better system performance. However, if any program writes to this memory area, a system error may result. The settings are: Enabled and Disabled.

#### **K7 CLK\_CTL Select**

This register contains values that tell the processor how to ramp up the processor ramp up the processor clock during low power modes.

The choice is either Default or Optimal.

#### **Memory Parity**

This function provides parity check of memory. The choice is either Disabled or Enabled.

### **3-6-1 Advanced DRAM Control**

**CMOS Setup Utility – Copyright(C) 1984-2000 Award Software Advanced DRAM Control**

![](_page_30_Picture_154.jpeg)

#### **Precharge Command**

If an insufficient number of cycles is allowed for the RAS to accumulate its charge before DRAM refresh, the refresh may be incomplete and the DRAM may fail to retain date. *Fast* gives faster performance; and *Slow* gives more stable performance. This field applies only when synchronous DRAM is installed in the system. The settings are: 2 and 3.

#### **Active Command**

This field let's you insert a timing delay between the CAS and RAS strobe signals, used when DRAM is written to, read from, or refreshed. *Fast* gives faster performance; and *Slow* gives more stable performance. This field applies only when synchronous DRAM is installed in the system. The settings are: 2 and 3.

#### **Active to CMD Command**

Select the number of SCLKs for an access cycle. The settings are: 5/7 and 6/8.

#### **SDRAM Cycle Length**

When synchronous DRAM is installed, the number of clock cycles of CAS latency depends on the DRAM timing. The settings are: 2 and 3.

#### **PCI Delay Transaction**

The chipset has an embedded 32-bit posted write buffer to support delay transactions cycles. Select Enabled to support compliance with PCI specification version 2.1. The settings are: Enabled and Disabled.

### **3-6-2 Advanced AGP Control**

| CMOS Setup Utility - Copyright (C) 1984-2000 Award Software                       |                                |               |  |
|-----------------------------------------------------------------------------------|--------------------------------|---------------|--|
| Advanced AGP Control                                                              |                                |               |  |
| Enabled<br>AGP Fast Write<br>Enabled<br>AGP Master 1 WS Write                     | Item Help                      |               |  |
| AGP Master 1 WS Read<br>AGP Aperture Size<br>AGP Rate Mode<br>AGP Driving Control | Enabled<br>64M<br>Auto<br>Auto | Menu Level >> |  |
| x AGP Driving Value                                                               | DA.                            |               |  |
|                                                                                   |                                |               |  |
| →← Move Enter:Select Item +/-/PU/PD:Value F10:Save ESC:Exit F1:General Help       |                                |               |  |
| F5: Previous Values F6: Optimized Defaults F7: Standard Defaults                  |                                |               |  |

*Note: Change these settings only if you are familiar with the chipset.*

### **3-7 Integrated Peripherals**

**CMOS Setup Utility – Copyright(C) 1984-2000 Award Software Integrated Peripherals**

![](_page_31_Picture_112.jpeg)

#### **OnChip IDE Function**

Please refer to section 3-7-1

#### **OnChip DEVICE Function**

Please refer to section 3-7-2 **OnChip SUPERIO Function** Please refer to section 3-7-3

#### **Init Display First**

This item allows you to decide to activate whether PCI Slot or AGP VGA first. The settings are: PCI Slot, AGP Slot.

### **3-7-1 OnChip IDE Function**

![](_page_32_Picture_140.jpeg)

#### **OnChip IDE Channal0/Channel1**

The integrated peripheral controller contains an IDE interface with support for two IDE channels. Select *Enabled* to activate each channel separately. The settings are: Enabled and Disabled.

#### **Primary/Secondary Master/Slave PIO**

The four IDE PIO (Programmed Input/Output) fields let you set a PIO mode (0-4) for each of the four IDE devices that the onboard IDE interface supports. Modes 0 through 4 provide successively increased performance. In Auto mode, the system automatically determines the best mode for each device. The settings are: Auto, Mode 0, Mode 1, Mode 2, Mode 3, Mode 4.

#### **Primary/Secondary Master/Slave UDMA**

Ultra DMA/100 implementation is possible only if your IDE hard drive supports it and the operating environment includes a DMA driver (Windows 95 OSR2 or a third-party IDE bus master driver). If your hard drive and your system software both support Ultra DMA 100, select Auto to enable BIOS support. The settings are: Auto, Disabled.

#### **IDE HDD Block Mode**

Block mode is also called block transfer, multiple commands, or multiple sector read/write. If your IDE hard drive supports block mode (most new drives do), select Enabled for automatic detection of the optimal number of block read/writes per sector the drive can support. The settings are: Enabled, Disabled.

### **3-7-2 OnChip DEVICE Function**

**CMOS Setup Utility – Copyright(C) 1984-2000 Award Software OnChip DEVICE Function**

![](_page_33_Picture_103.jpeg)

#### **OnChip USB**

Select *Enabled* if your system contains a Universal Serial Bus (USB) controller and you have a USB peripherals. The settings are: Enabled, Disabled.

#### **USB Keyboard Support**

Select *Enabled* if your system contains a Universal Serial Bus (USB) controller and you have a USB keyboard. The settings are: Enabled, Disabled.

#### **OnChip AUDIO Function**

Please refer to section 3-7-2.1

#### **AMR Modem DEVICE**

This item allows you to decide to enable/disable the KT-133 chipset family to support AC97 Modem. The settings are: Auto, Disabled.

### **3-7-2.1 OnChip AUDIO Function**

![](_page_34_Picture_126.jpeg)

#### **AC97 Sound Device**

This item allows you to decide to enable/disable the KT-133 chipset family to support AC97 Audio. The settings are: Enabled, Disabled.

#### **Game Port Address/Midi Port Address**

This will determine which Address the Game Port/Midi Port will use.

### **3-7-3 OnChip SUPERIO Function**

![](_page_34_Picture_127.jpeg)

#### **Onboard FDD Controller**

Select Enabled if your system has a floppy disk controller (FDD) installed on the system board and you wish to use it. If you install add-on FDC or the system has no floppy drive, select Disabled in this field. The settings are: Enabled and Disabled.

#### **Onboard Serial Port 1/Port 2**

Select an address and corresponding interrupt for the first and the second serial ports. The settings are: 3F8/IRQ4, 2E8/IRQ3, 3E8/IRQ4, 2F8/IRQ3, Disabled, Auto.

#### **UART 2 Mode**

This item allows you to determine which InfraRed(IR) function of the onboard I/O chip, this functions uses.

#### **Onboard Parallel Port**

There is a built-in parallel port on the on-board Super I/O chipset that Provides Standard, ECP, and EPP features. It has the following option:

**Disabled**

![](_page_35_Picture_126.jpeg)

#### **Onboard Parallel Mode**

SPP : Standard Parallel Port

EPP : Enhanced Parallel Port

ECP : Extended Capability Port

#### **SPP/EPP/ECP/ECP+EPP**

To operate the onboard parallel port as Standard Parallel Port only, choose "SPP." To operate the onboard parallel port in the EPP modes simultaneously, choose "EPP." By choosing "ECP", the onboard parallel port will operate in ECP mode only. Choosing "ECP+EPP" will allow the onboard parallel port to support both the ECP and EPP modes simultaneously. The ECP mode has to use the DMA channel, so choose the onboard parallel port with the ECP feature. After selecting it, the following message will appear: "ECP Mode Use DMA" at this time, the user can choose between DMA channels 3 to 1. The onboard parallel port is EPP Spec. compliant, so after the user chooses the onboard parallel port with the EPP function, the following message will be displayed on the screen: "EPP Mode Select." At this time either EPP 1.7 spec. or EPP 1.9 spec. can be chosen.

### **3-8 Power Management Setup**

The Power Management Setup allows you to configure your system to most effectively save energy saving while operating in a manner consistent with your own style of computer use.

**CMOS Setup Utility – Copyright(C) 1984-2000 Award Software**

![](_page_36_Picture_146.jpeg)

#### **ACPI Function**

This item allows you to Enabled/Disabled the Advanced Configuration and Power Management (ACPI). The settings are Enabled and Disabled.

#### **Power Management**

Please refer to section 3-8-1

#### **Video Off Option**

This determines the manner in which the monitor is blanked. The choice are Suspend  $\rightarrow$  off, All Modes  $\rightarrow$  Off, and Always On.

#### **Video Off Method**

This determines the manner in which the monitor is blanked.

**DPMS** (default) Initial display power management signaling. **Blank Screen** This option only writes blanks to the video buffer. **V/H SYNC+Blank** This selection will cause the system to turn off the vertical and horizontal synchronization ports and write blanks to the video buffer.

#### **Modem Use IRQ**

This determines the IRQ in which the MODEM can use. The settings are: 3, 4, 5, 7, 9, 10, 11, NA. **Soft-off by PWRBTN**

Pressing the power button for more than 4 seconds forces the system to enter the Soft-Off state. The settings are: Delay 4 Sec, Instant-Off.

#### **Wake-Up Events**

Please refer to section 3-8-2

### **3-8-1 Power Management**

![](_page_37_Picture_132.jpeg)

#### **Power Management**

This category allows you to select the type (or degree) of power saving which is directly related to the following modes:

**User Define**(default) Allows you to set each mode individually. When not disabled, each of the ranges is from 1 min. to 1hr. except for HDD Power Down that ranges from 1 min. to 15 min. and disable. **Min Saving** Minimum power management. Doze Mode 1H, Suspend Mode=1 hr., Power Down=15 min. **Max Saving** Maximum power management. Doze Mode 1H, Suspend Mode=1 min., Power Down=1 min.

#### **HDD Power Down**

When enabled and after setting time of system inactivity, the hard disk drive will be powered down while all the other devices remain active.

The settings are: 1/2/3/4/5/6/7/8/9/10/11/12/13/14/15 Min and Disabled.

#### **Suspend Mode**

When enabled and after the set time of system inactivity, all devices except the CPU will be shut off.

The settings are: l/2/4/8/12/20/30/40 Min, 1 Hour, and Disabled.

### **3-8-2 Wake up Events**

![](_page_38_Picture_129.jpeg)

**CMOS Setup Utility – Copyright(C) 1984-2000 Award Software**

#### **PowerOn by PCI card**

This will enable the system to wake up to PCI Lan Card. The settings are: Enabled and Disabled.

#### **Wake Up On LAN/Ring**

During Disabled, the system will ignore any incoming call from the modem. During Enabled, the system will boot up if there's an incoming call from the modem.

#### **RTC Alarm Resume**

This function is for setting date and time for your computer to boot up. During Disabled, you cannot use this function. During Enabled, choose the Date and Time Alarm:

#### **Date(of month) Alarm**

You can choose which month the system will boot up. Set to 0, to boot every day.

#### **Time(hh:mm:ss) Alarm**

You can choose what hour, minute and second the system will boot up.

**Note:** If you have change the setting, you must let the system boot up until it goes to the operating system, before this function will work.

#### **IRQs Activity Monitoring**

Please refer to section 3-8-2.1

### **3-8-2.1 IRQs Activity Monitoring**

![](_page_39_Picture_164.jpeg)

**CMOS Setup Utility – Copyright(C) 1984-2000 Award Software IRQs Activity Monitoring** 

### **3-9 PnP/PCI Configuration Setup**

This section describes configuring the PCI bus system. PCI, or **P**ersonal **C**omputer **I**nterconnect, is a system which allows I/O devices to operate at speeds nearing the speed the CPU itself uses when communicating with its own special components. This section covers some very technical items and it is strongly recommended that only experienced users should make any changes to the default settings.

![](_page_39_Picture_165.jpeg)

# **CMOS Setup Utility – Copyright(C) 1984-2000 Award Software**

#### **Reset Configuration Data**

Normally, you leave this field Disabled. Select Enabled to reset Extended System Configuration

Data (ESCD) when you exit Setup if you have installed a new add-on and the system reconfiguration has caused such a serious conflict that the operating system can not boot. The settings are: Enabled and Disabled.

#### **Resource Controlled By**

The Award Plug and Play BIOS has the capacity to automatically configure all of the boot and Plug and Play compatible devices. However, this capability means absolutely nothing unless you are using a Plug and Play operating system such as Windows®95/98. If you set this field to "manual" choose specific resources by going into each of the sub menu that follows this field (a sub menu is preceded by a " $>$ ").

The settings are: Auto(ESCD), Manual.

#### **IRQ Resources**

When resources are controlled manually, assign each system interrupt a type, depending on the type of device using the interrupt.

#### **DMA Resources**

This sub menu can let you control the DMA resource.

#### **PCI/VGA Palette Snoop**

Leave this field at *Disabled.* The settings are Enabled, Disabled.

### **3-10 PC Health Status**

This section shows the Status of you CPU, Fan, Warning for overall system status. This is only available if there is Hardware Monitor onboard.

**CMOS Setup Utility – Copyright(C) 1984-2000 Award Software**

![](_page_40_Picture_147.jpeg)

#### **Show PC Health in Post**

During Enabled, it displays information list below. The choice is either Enabled or Disabled

#### **Current CPU Temperature/Current System Temp/Current FAN1, FAN2 Speed/Vcore/ Vdd/3.3V/+5V/+12V (V)**

This will show the CPU/FAN/System voltage chart and FAN Speed.

#### **CPU protect for CPUFan off**

During Enabled, system will warn the user if CPU Fan is not functioning.

### **3-11 Frequency/Voltage Control**

This section is for setting CPU Frequency Control.

```
CMOS Setup Utility – Copyright(C) 1984-2000 Award Software
    Frequency/Voltage Control
```
![](_page_41_Picture_121.jpeg)

#### **Auto Detect DIMM/PCI Clk**

This item allows you to enable/disable auto detect DIMM/PCI Clock. The settings are: Enabled, Disabled.

#### **CPU Host/PCI Spread Spec.**

This item allows you to set the CPU Host/PCI clock and Spread Spectrum. The choice are: Default, 100/33Mhz/-0.5%, 100/33Mhz/±0.25%, 100/33Mhz/±0.5% 102/34Mhz/Off, 104/35Mhz/Off, 106/35Mhz/Off, 107/36Mhz/Off 108/36Mhz/Off, 109/36Mhz/Off, 110/37Mhz/Off, 111/37Mhz/Off 112/37Mhz/Off, 133/33Mhz/-0.5%, 133/33Mhz/±0.25%,  $133/33Mhz/\pm0.5%$ 

#### **CPU Vcore Select**

This item allows you to select Vcore of the CPU. The choice are: Default, -0.025V, +0.025V, +0.05V, +0.075V, +0.1V, +0.125V, +0.15V. Max. Vcore is 1.9V.

### **3-12 Load Standard/Optimized Defaults**

**Load Standard Defaults**

When you press <Enter> on this item, you get confirmation dialog box with a message similar to:

Load Standard Defaults (Y/N)? N

Pressing <Y> loads the BIOS default values for the most stable, minimal-performance system operations.

#### **Load Optimized Defaults**

When you press <Enter> on this item, you get a confirmation dialog box with a message similar to:

Load Optimized Defaults (Y/N)? N

Pressing <Y> loads the default values that are factory settings for optimal performance system operations.

### **3-13 Set Supervisor/User Password**

You can set either supervisor or user password, or both of them. The differences are:

![](_page_42_Picture_151.jpeg)

#### **ENTER PASSWORD:**

Type the password, up to eight characters in length, and press <Enter>. The password typed now will clear any previously entered password from CMOS memory. You will be asked to confirm the password. Type the password again and press <Enter>. You may also press <Esc> to abort the selection and not enter a password.

To disable a password, just press <Enter> when you are prompted to enter the password. A message will confirm that the password will be disabled. Once the password is disabled, the system will boot and you can enter Setup freely.

#### **PASSWORD DISABLED.**

When a password has been enabled, you will be prompted to enter it every time you try to enter Setup. This prevents an unauthorized person from changing any part of your system configuration.

Additionally, when a password is enabled, you can also require the BIOS to request a password every time your system is rebooted. This would prevent unauthorized use of your computer.

You determine when the password is required within the BIOS Features Setup Menu and its Security option. If the Security option is set to "System", the password will be required both at boot and at entry to Setup. If set to "Setup", prompting only occurs when trying to enter Setup.

### 第四章

### 驅動程式和免費軟體的安裝

在主機板的包裝內含有一片 MAGIC INSTALL 光碟片。這張光碟片包含主機板所需的

所有驅動程式和一些免費的應用軟體、工具軟體。並且,這光碟片也包含一個自動安 裝程式的軟體,它能導引你進行驅動程式的安裝,以及何種驅動程式需要安裝,從而 簡化安裝步驟,該安裝程式軟體就是本公司自行開發完成的 MAGIC INSTALL。

### 支援 **WINDOWS 95/98/98SE/NT4.0/2000** 的 **MAGIC INSTALL**

把光碟片插入光碟機,然後將出現 MAGIC INSTALL 主畫面。如果沒有出現此畫面, 請按下"我的電腦"然後選擇光碟機, 或者在 "開始" 的目錄選擇"執行", 輸入"X:\ SETUP.EXE" (假設你的光碟機路徑是 X:)

![](_page_43_Picture_3.jpeg)

#### **在 MAGIC INSTALL 主畫面有 6 項選擇:**

![](_page_43_Picture_199.jpeg)

IDE : 安裝 VIA 所提供的 ATAPI 驅動程式,用於處理 IDE 裝置的相容性問題。

AGPVXD: 安裝 VIA 的 AGPVXD 驅動程式。如果你使用 AGP 類型的顯示卡, VIAGART.VXD 可以直接支援 VGA 卡驅動程式的服務程序及介面至硬體 裝置,以提供更快速的圖形存取。

**IRQ ROUTING :** 安裝 VIA 的 PCI IRQ MINIPORT 驅動程式 (只支援 Windows 98)。它可修 正 PCI 中斷裝置之路線安排順序。

**INF :** 安裝 VIA 在 Windows 下的註冊程式。此一驅動程式可用來啟動 VIA 的電源管理控制裝置。

![](_page_44_Picture_3.jpeg)

1. 在 MAGIC INSTALL 介面單擊 IDE 這個 選項

![](_page_44_Picture_5.jpeg)

![](_page_44_Picture_7.jpeg)

![](_page_44_Picture_8.jpeg)

2. 當出現 VIA Service Pack Wizard 時,單擊 **NEXT** 

![](_page_44_Picture_10.jpeg)

3. 在版權說明出現後,單擊 NEXT 4. 單擊 NEXT,選取所有的驅動程式

![](_page_44_Picture_12.jpeg)

5. 單擊 NEXT,即可安裝製造商所提供的 6. 單擊 NEXT,選取啟動 DMA 模式 ATAPI 驅動程式

![](_page_45_Picture_1.jpeg)

7. 單擊 NEXT, 即可安裝 VIA 的 AGP VXD 8. 驅動程式

![](_page_45_Picture_110.jpeg)

單擊 NEXT, 即可安裝 VIA 的 IRQ Routing Mini port 驅動程式

![](_page_45_Picture_5.jpeg)

9. 單擊 Finish 即可重新啟動系統

### **4-2 PC-HEALTH** 安裝 **VIA** 的硬體監控程式

![](_page_46_Picture_0.jpeg)

1. 在 MAGIC INSTALL 畫面單擊 PC - HEALTH

![](_page_46_Picture_2.jpeg)

2. 當 VIA 的硬體監控程式安裝精靈出現時, 單擊 NEXT

![](_page_46_Picture_4.jpeg)

- $3.$  單擊 Next, 即可將驅動程式安裝至 C:\ VIAHM 的路徑
- VIA Hardware Monitor AP 2.03 **VIA Hardware Monitor AP 2.03** Select Program Folder  $\overline{\mathbf{x}}$ Setup will add program icons to the Program Folder listed belo<br>You may type a new folder name, or select one from the existi<br>Folders list. Click Next to continue. Program Folders:<br>WALLM Existing Fold  $\overline{\langle \underline{B} \rangle}$ ack  $\underline{\underline{N}}$ ext> Cancel |
- 4. 單擊 Next, 選用預定的檔案夾名稱

### **4-2-1** 如何使用 **VIA** 的硬體監控程式

![](_page_46_Picture_163.jpeg)

1. 選取 Programs \VIA HM , 即可出現如右 的畫面

### **4-3 Sound VIA AC'97** 音效裝置的驅動程式

![](_page_47_Picture_0.jpeg)

1. 在 MAGIC INSTALL 畫面單擊 SOUND 的 選項

![](_page_47_Picture_2.jpeg)

當 VIA 音效驅動程式的安裝精靈出現時, 單擊 Next

![](_page_47_Picture_4.jpeg)

3. 單擊 Next, 開始安裝 VIA 的音效驅動程 式

![](_page_47_Picture_6.jpeg)

4. 所有的檔案拷貝完成後,請單擊 Finish 完 成拷貝程序

![](_page_47_Picture_8.jpeg)

![](_page_47_Picture_10.jpeg)

5. 系統會自動偵測並拷貝所需的驅動程式 6. 大約 10~20 秒後,系統就會自動開始安裝 遊戲埠和搖桿的驅動程式

### **4-4 PC-CILLIN** 安裝 **PC-CILLIN98** 防病毒程式

![](_page_48_Picture_0.jpeg)

1. 在 MAGIC INSTALL 畫面單擊 PC-CILLIN 的選項

![](_page_48_Picture_2.jpeg)

2. 當"PC-CILLIN 98 OEM SETUP" 視窗出現 後,單擊"NEXT",即可出現版權說明,單 擊"YES",軟體就開始檢查硬碟

![](_page_48_Picture_179.jpeg)

3. 單擊"NEXT" 或選"BROWSE" 改變安 裝 路徑。

![](_page_48_Picture_6.jpeg)

4. 完成安裝後,選擇 YES 或 NO,確定是否 要將 PC-CILLIN 加到 ACTIVE CHANNEL 或你的網際網路瀏覽器。

![](_page_48_Picture_8.jpeg)

5. 如果你想製造一片緊急修復磁碟片, 請將空白磁碟片插入 1.44MB 軟碟機

![](_page_48_Picture_10.jpeg)

 $6.$  單擊"Finish", 重新啟動系統

### **4-5** 如何關閉 建式音效卡 **內**

進入 BIOS SETUP 程式,選擇 INTEGRATE PERIPHERALS,選擇 ON-CHIP DEVICE

FUNCTION,選擇 AC97 AUDIO,按 PAGE DOWN 鍵選擇 Disable,即可關閉主機板 上的音效裝置。

### **4-6** 怎樣更新 **BIOS**

- **第一步.** 準備一張啟動磁片 (你可以在 "開始/執行"中輸入"SYS A:",單擊 "確定")。
- **第二步.** 將工具軟體複製到啟動磁片,可以將光碟片的 X:\FLASH\AWDFLASH.EXE 複製到磁碟片,或從我們的網頁下載。
- **第三步.** 從我們的網頁下載最新的 663AS PRO BIOS,並複製到啟動磁片。
- **第四步.** 插入啟動磁片到 A 磁碟槽,啟動系統,看到 "A:" 的提示後,輸入 "Awdflash A:\663ASPROxxx.BIN /SN/PY/CC/R" 指令, 663ASPROxxx.BIN 代 表最新版本的 BIOS, 它類似 663ASPROA03.BIN 或 663ASPROB02.BIN。 SN 表示 不保存現在的 BIOS 數據 PY 表示 更新 BIOS 數據 CC 表示 清除 CMOS 數據
	- R 表示 重新啟動系統
- 第五步。按 ENTER 鍵, 等 BIOS 被重新更新後, 系統即自動重新啟動。